# **businessONLINE Guide**

First Login

(1) Navigate to our website link: <https://businessonline.emiratesnbd.com/> and click Login to businessONLINE.

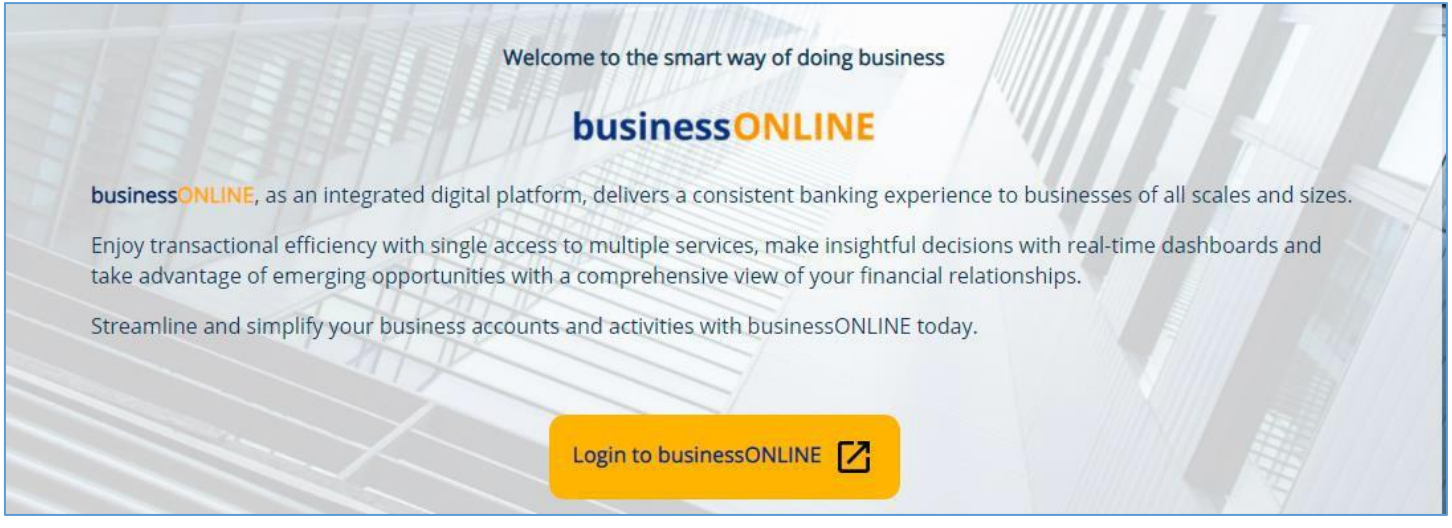

#### (2) Enter your login credentials

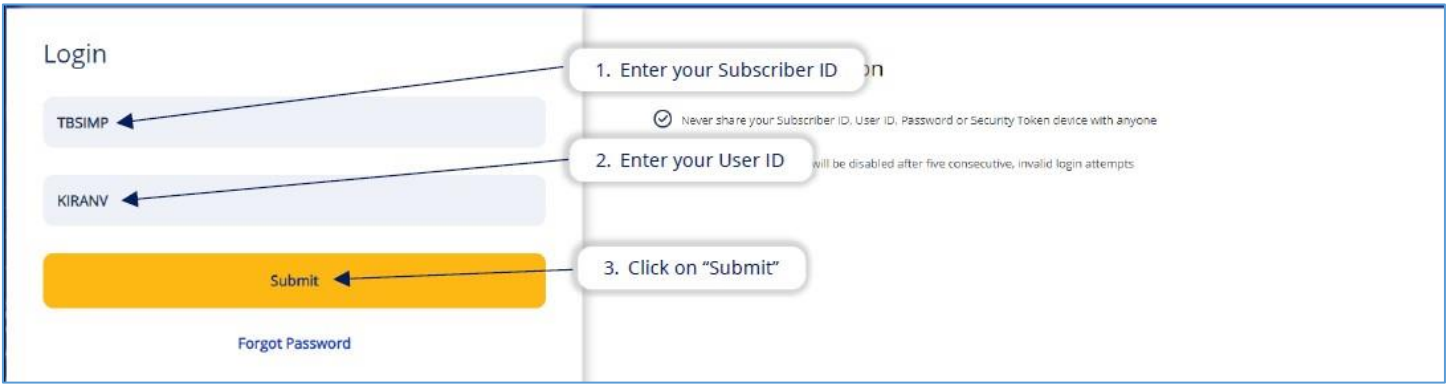

(3) Generate OTP (Onetime password) to receive in your registered phone number.

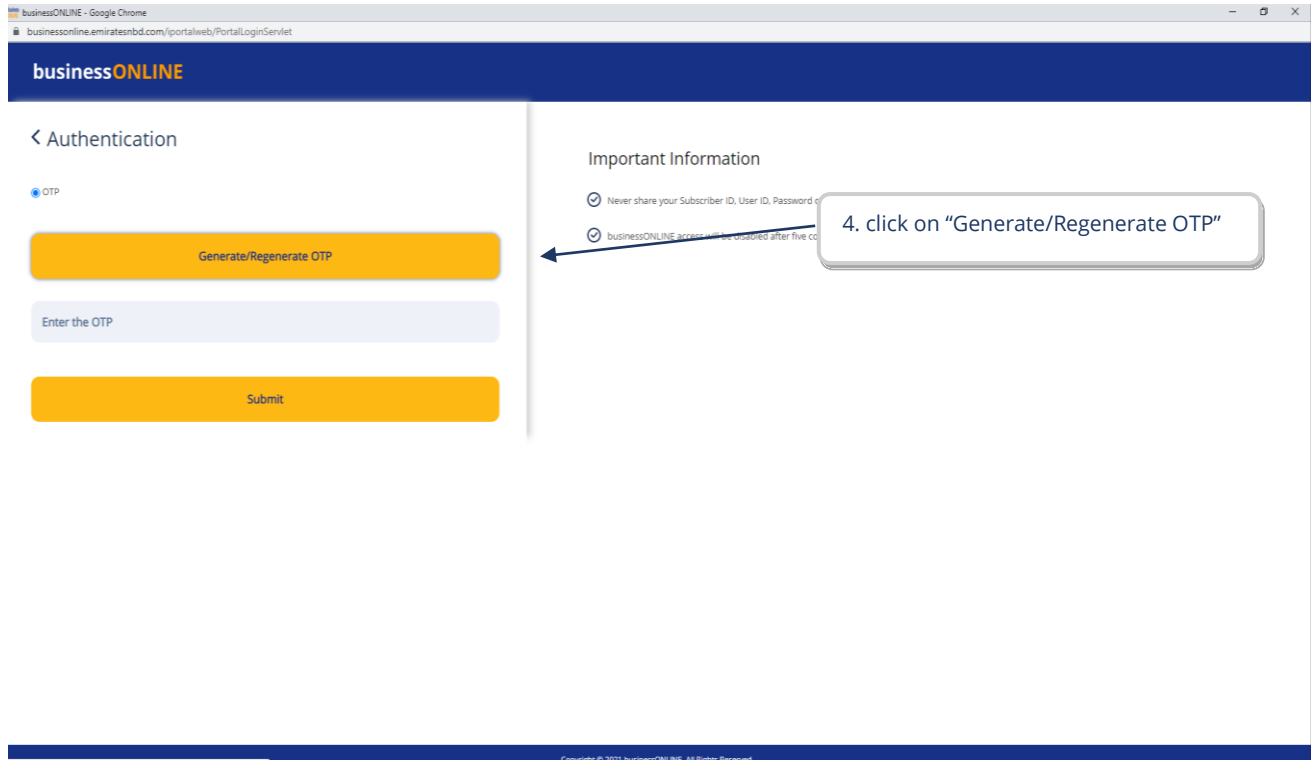

# (4) Enter the OTP received in your registered phone number and click on Submit

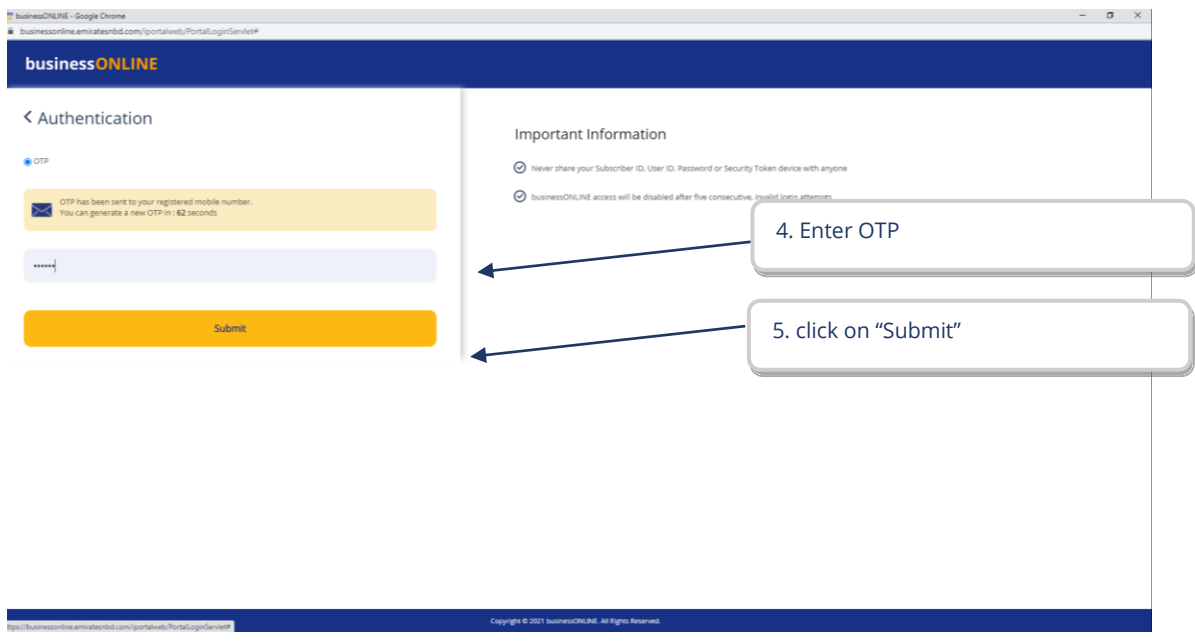

### (5) Create Password

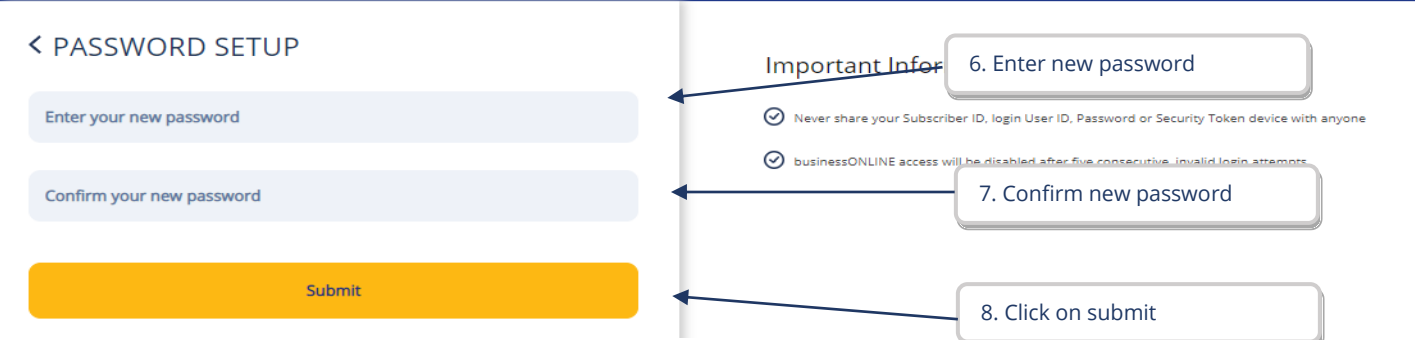

# (6) Password has been setup successfully

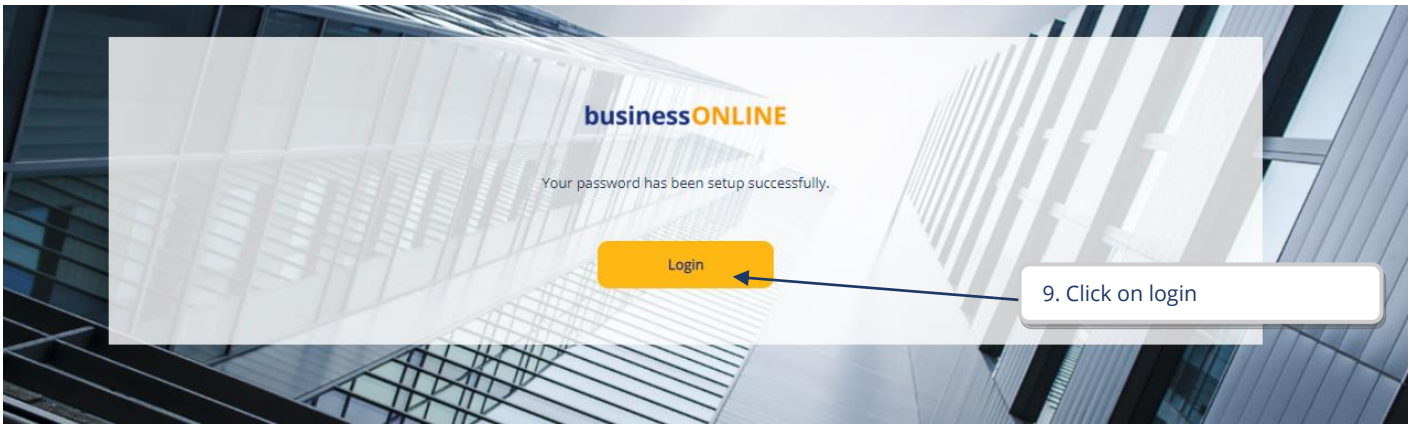

(7) You are required to activate your smartPASS on your mobile for future logins.

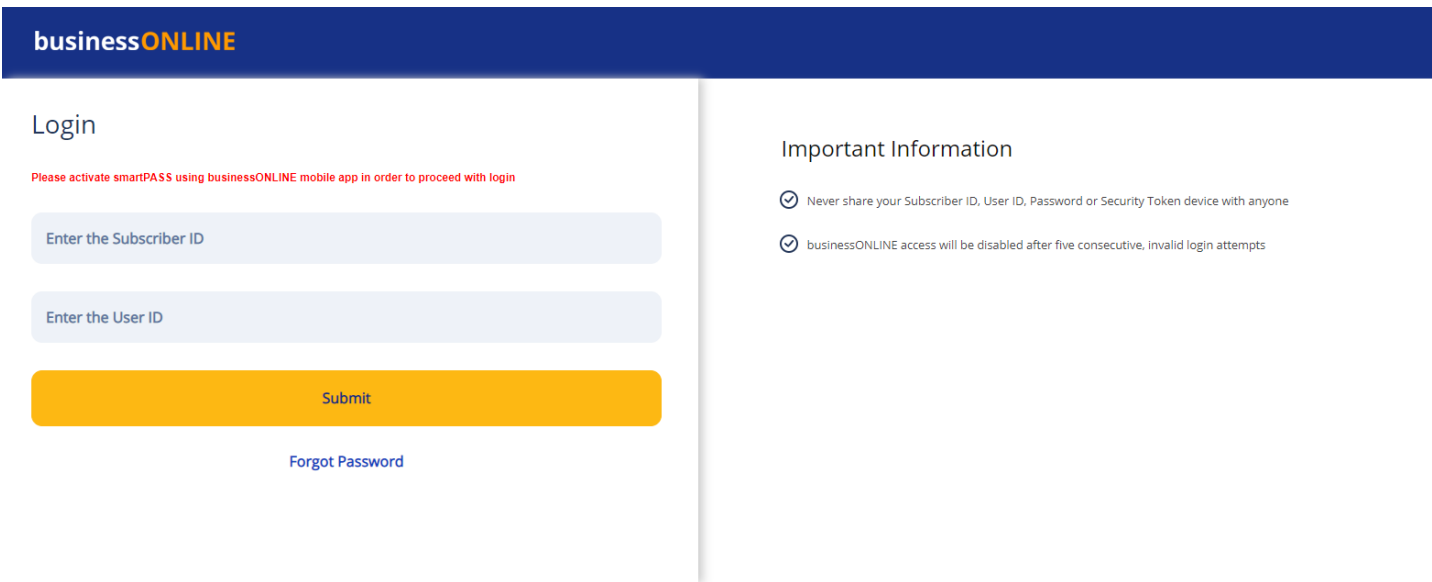

(8) Download "businessONLINE – take control" app from App store or Google play in your mobile device.

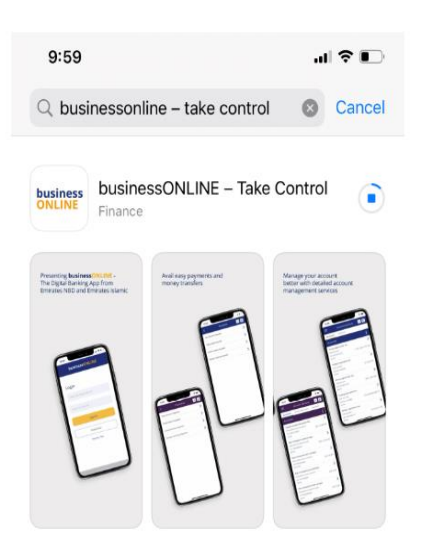

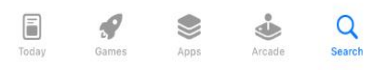

# QR code

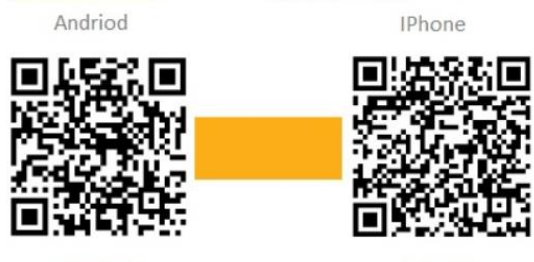

Google Play

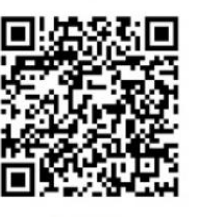

App Store

#### (9) Enter Subscriber/User ID and click on submit.

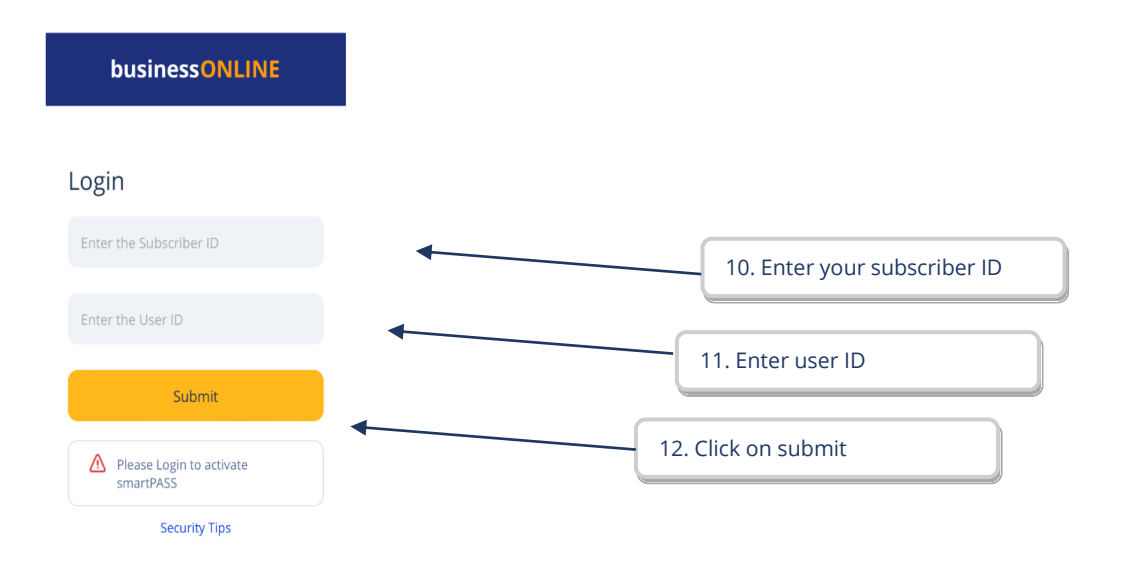

#### (10) Enter your Password and click on submit

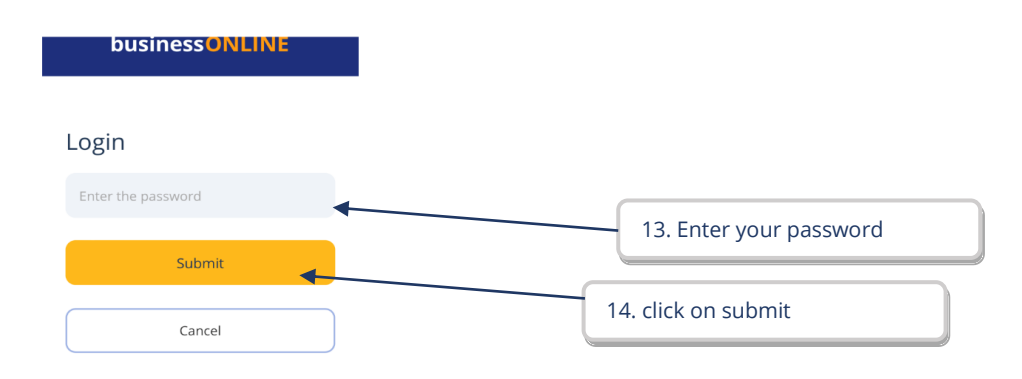

(11) Click on activate smartPASS

Logging into businessONLINE

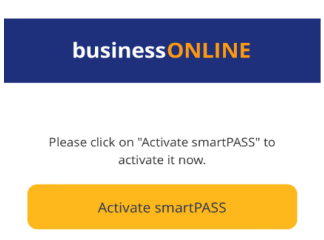

#### (12) Click on "Generate OTP" (one time password) to receive in your registered mobile number.

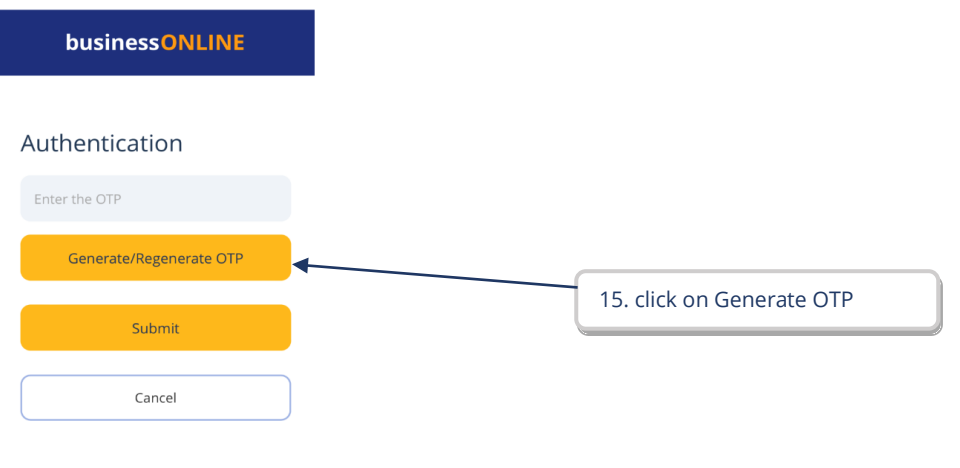

(13) Enter OTP (one time password) received via SMS on your registered phone number & click on submit.

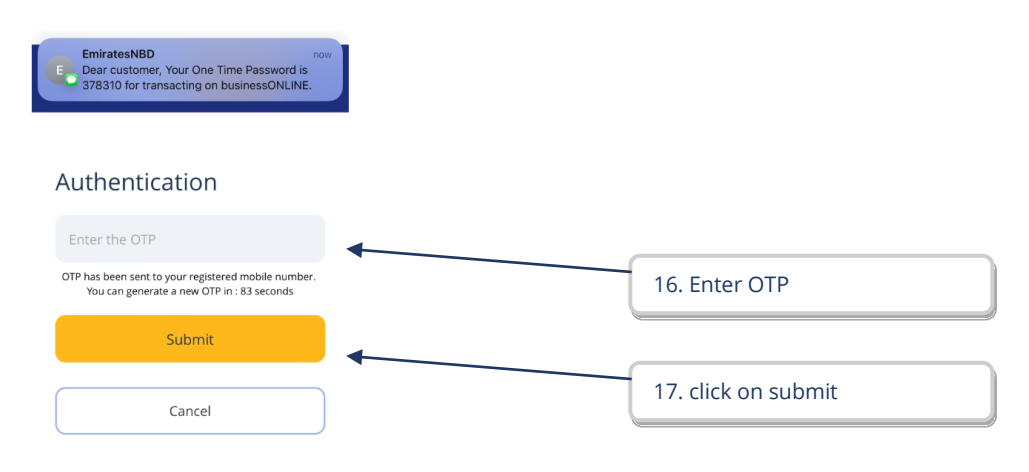

businessONLINE

# Set your 4 digit Secret Pin Enter your 4 digit smartPASS PIN 18. Enter 4 digits PIN firm your 4 digit smartPASS PIN 19. Confirm 4 digits PIN Submit 20. click on submit Cancel

Guidelines for smartPASS PIN:

### (15) SmartPASS has been activated click on back to login

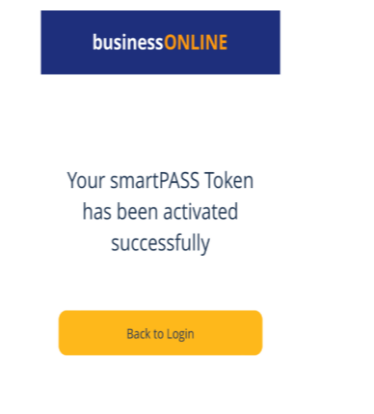

### (16) To generate OTP Click on smartPASS

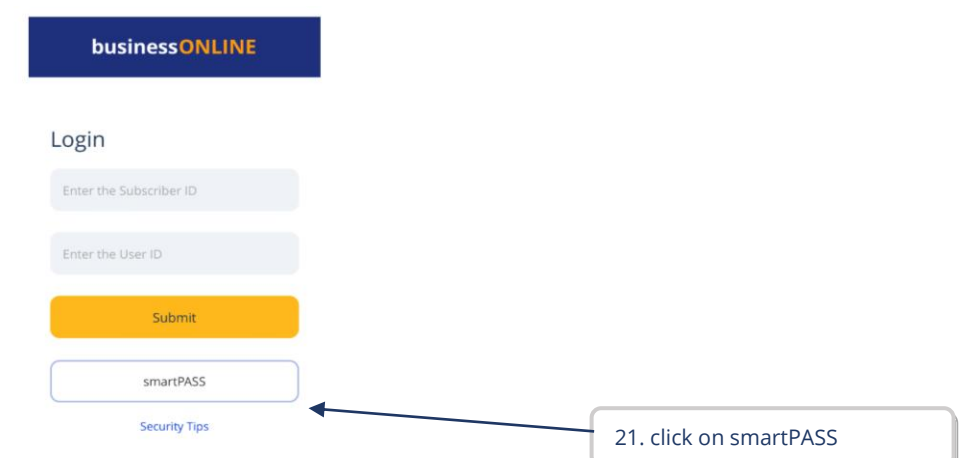

## (17) Enter your 4 digits pin & click on submit

**Emirates NBD** 

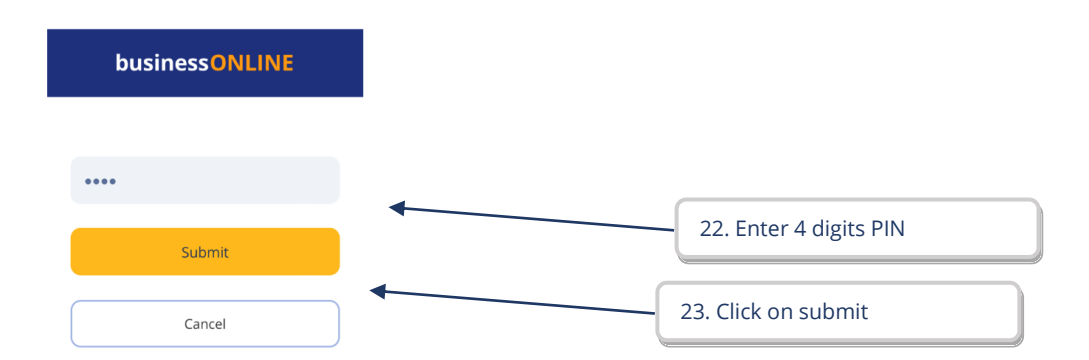

#### (18) OTP

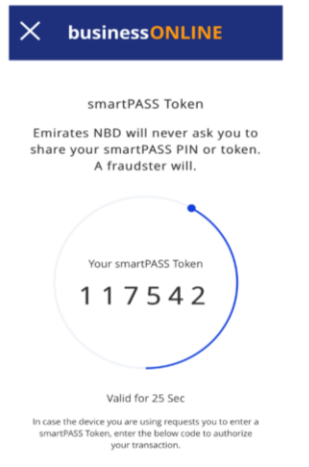

### (19) Back to businessONLINE login page, enter subscriber/user ID & click on submit.

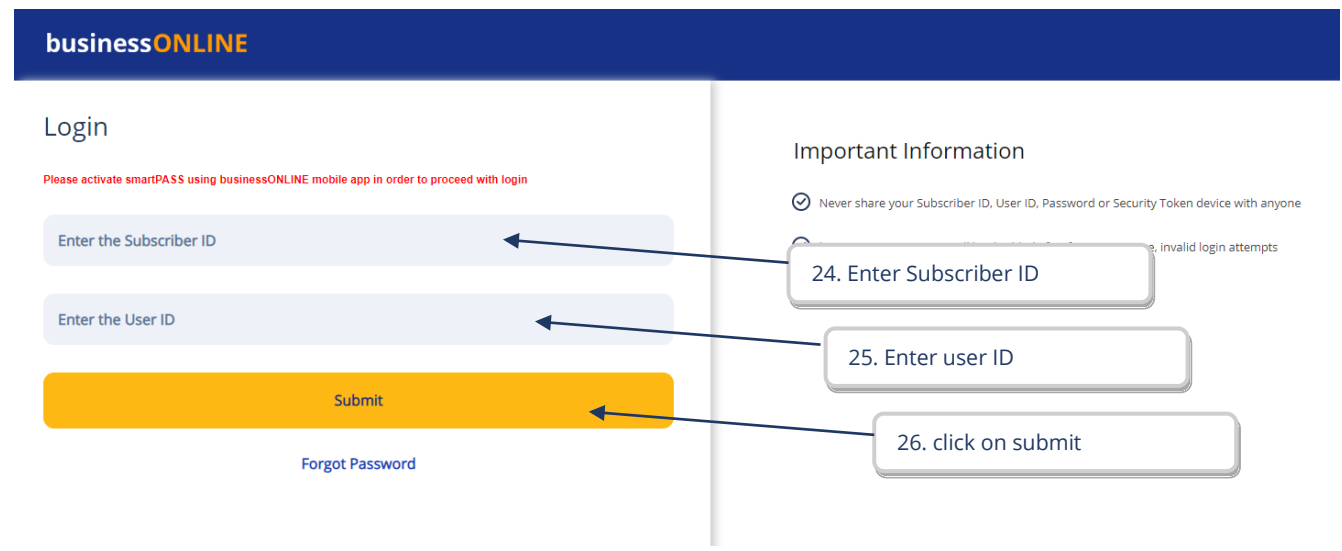

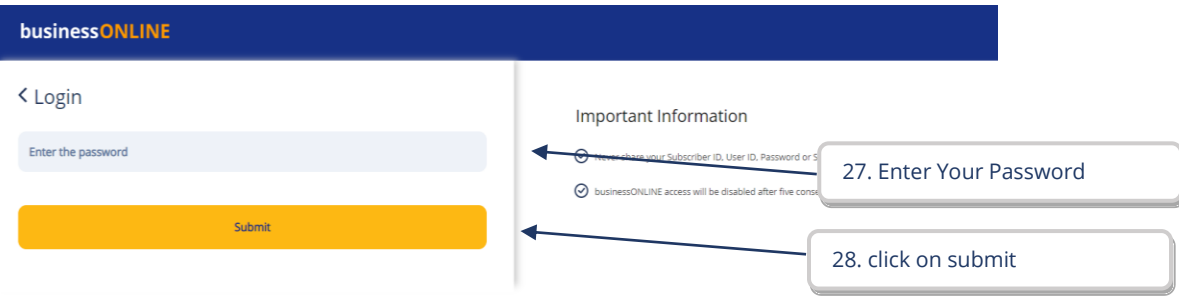

#### (21) Enter smartPASS OTP generated from your businessONLINE mobile app & click on submit

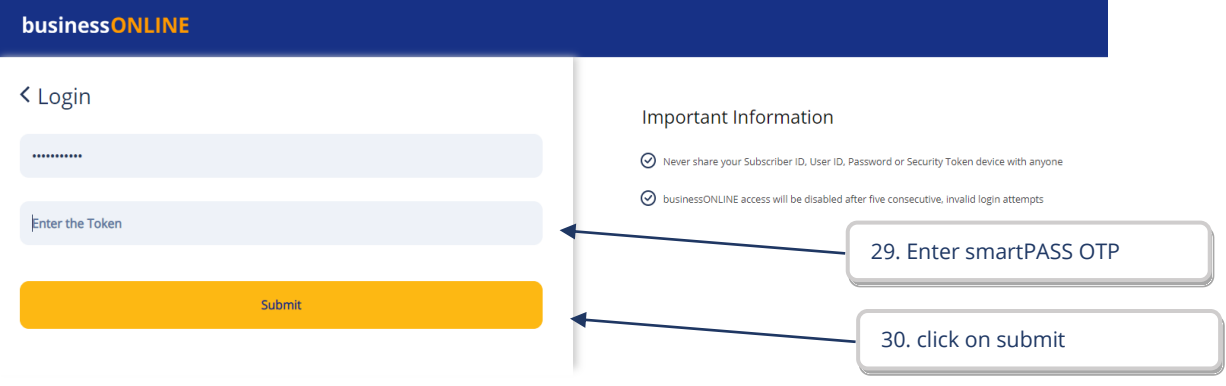